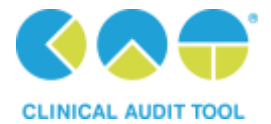

# **DATABASE CLEANSING WITH PEN CAT**

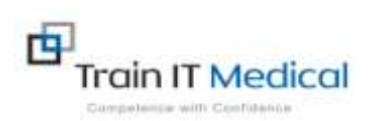

### Step 1: COLLECTING YOUR EXTRACT

An extract is like a snapshot of your patient database at a set point in time.

To collect an extract click on the **Collect** button. Note: Depending on the size of your database this can take quite a while. Large practices may choose to do the collect overnight. " When complete this is known as an "extract" and you only do a '**Collect'** every once in a while (maybe monthly) as you are working on the one extract. Once improvements are made you do another **Collect** to verify your improvements.

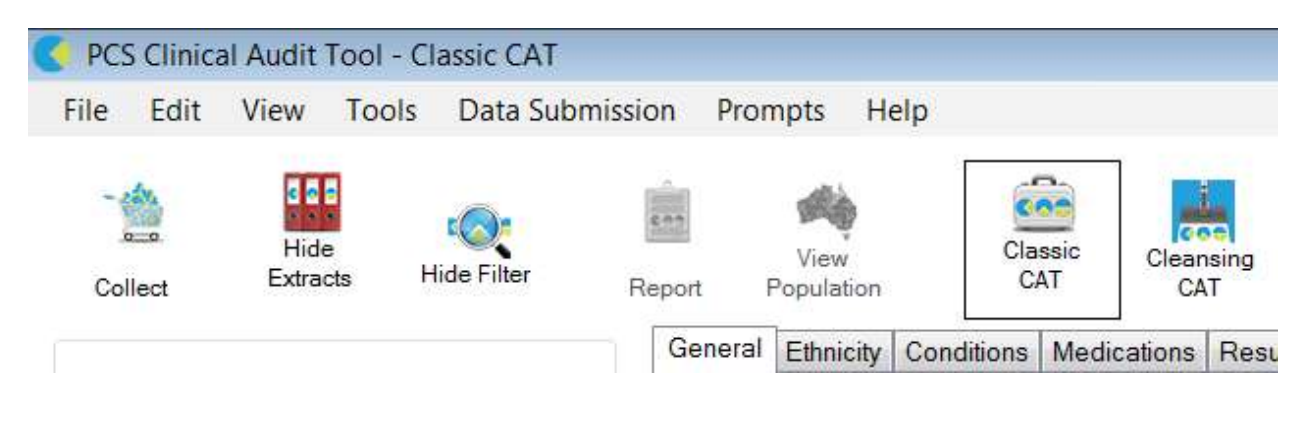

The next time you open PCS Clinical Audit you will click on the **View Extracts** button and then click once on the most recent extract.

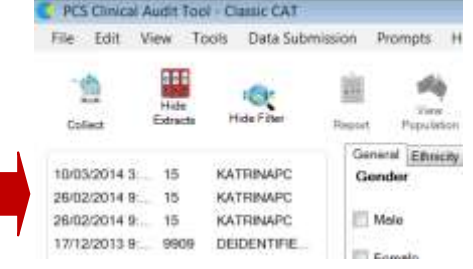

## Step 2: APPLYING FILTERS TO YOUR EXTRACT

Once the 'collect' is complete you can then **choose your desired 'filters'** to further define what you want to look at eg. all 'active' patients. Once filters are selected click on **Recalculate** and wait until the green bar fills which signifies filtering is complete.

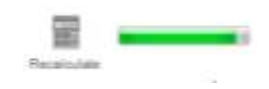

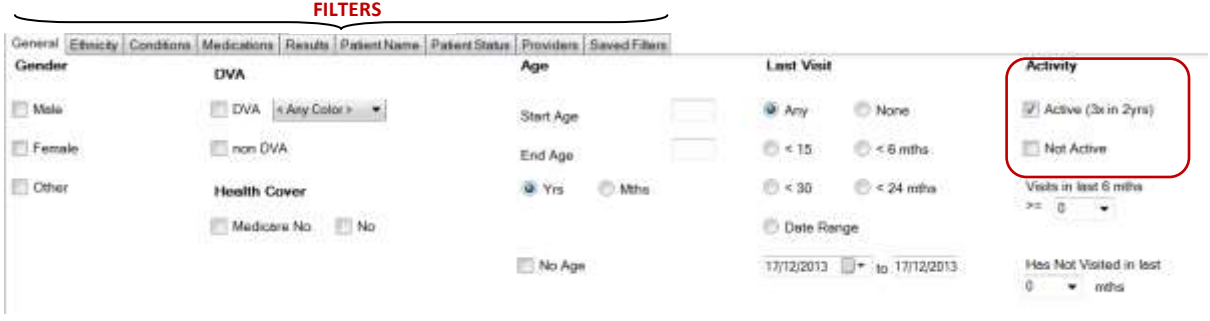

You could then click on Hide Filters and Hide Extracts to maximise your screen space as you analyse your selected patient population data.

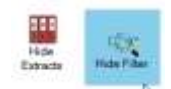

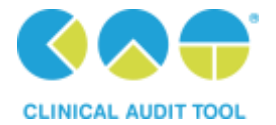

# **DATABASE CLEANSING WITH PEN CAT**

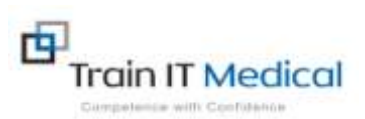

### Step 3: ANALYSING YOUR EXTRACT

**Database Cleansing – where to start:**

- **Patients with no allergy status recorded**
- **Duplicate patients**
- **Patients with no gender**
- **Patients with no date of birth**
- **Patients with no height/weight status recorded**
- **Patients with no smoking status recorded**
- **Patients with incorrect diabetes coding**

#### If you wanted to look at patients with no allergy status recorded select the Allergies tab.

Demographics Data Quality Allergies Smoking | Alcohol | Measures | Pathology | Disease | Screening | Medications | Diabetes SIP Items | CKD | Musculoskeletal | CV E

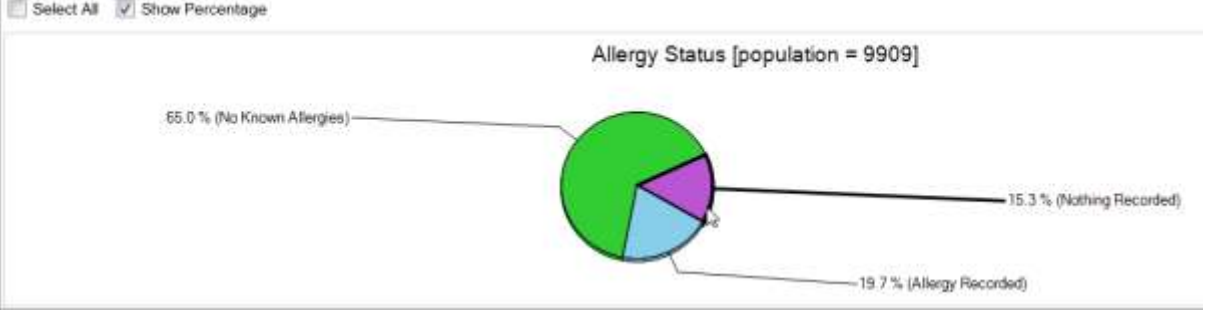

Click to highlight the wedge of the pie chart you are interested in viewing eg. Nothing Recorded. Doubleclick on the wedge to view (or click Export) to view a list of patient names. You can then export

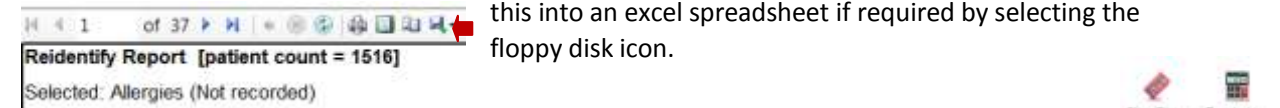

Clear Filters Receivulate

Tip: Always remember to Clear Filters to ensure you are looking at the required sub-set of data.

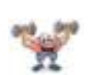

#### **Exercise:**

Search for duplicate patient records:

1. **Collect** an extract.

5. Go back into your

2. Select **Data Quality tab.**

clinical software and

- 3. Select **Duplicate Patients Report tab.**
- 4. **Export** this report to a  $4 - 100%$ Excel spreadsheet. DEXE
- CDSA Patient Data Report Data Quality Dashboard | Data Completeness Report | Data Completeness Patent Graph | Duplicate Patients Report of 1 > H + 0 + 4 + 100%  $H \times 1$ Find Next **Duplicate Patient Report** Demographic Matches [patient count = 0] Surname  $0.0.8$ Address City First Name Sex Age

Demographics Data Quality Mergies Smoking Alcohol Measures Pathology Disease Screening Medication

go through the spreadsheet and check patient records, merge duplicates if appropriate.

**Email[: enquiries@trainitmedical.com.au](file:///C:/Users/Owner/Documents/KATRINA%20TRAIN%20IT%20WORKS/MAR/enquiries@trainitmedical.com.au) Website**: **[www.trainitmedical.com.au](http://www.trainitmedical.com.au/) This summary sheet is designed to supplement Train IT Medical training.** 

**Contact Katrina for further training, onsite, online or courses. More free resources available fro[m www.trainitmedical.com.au](http://www.trainitmedical.com.au/)**

Word